## **Adding Generic Participating Site Contacts - Include v4.4**

**How to Add a Generic Participating Site Contact** 

1. Next to the **Generic Contact** field, click **Look Up Generic Contact**. The Select Generic Contact window appe

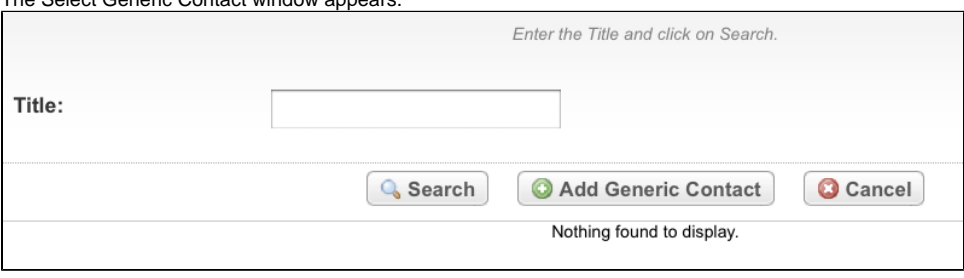

You can search for an existing generic contact. To do so, enter part or all of the generic contact's role, and then click **Search**.

## 2. Click **Add Generic Contact**. The Add Generic Contact window appears.

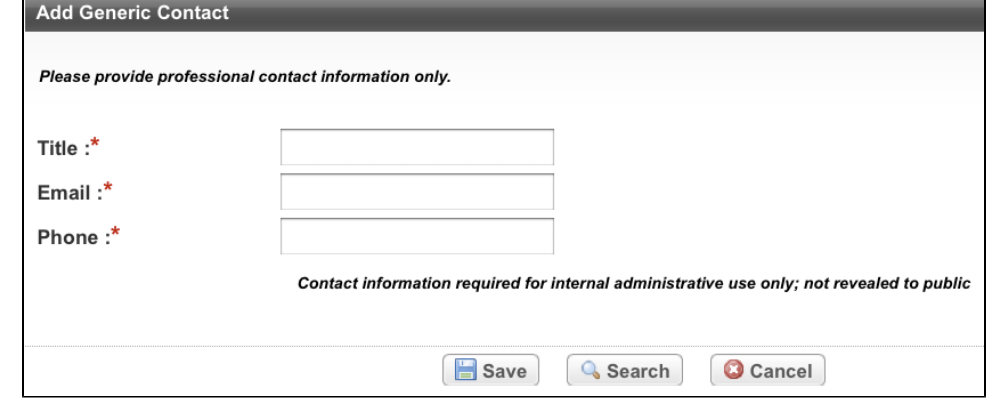

3. In the **Title**, **Email**, and **Phone** fields, specify the appropriate information, and then click **Save**. Your new record is displayed in the Select Generic Contact window.

4. In the **Action** column, click **Select**. The Participating Sites page displays the contact information you selected.

5. Click **Save**.

の